## **Recuperação de documentos elaborados no 2º grau não baixados após remessa para o 1º**

O procedimento a seguir descrito deve ser realizado caso os documentos elaborados no 2º grau não apareçam nos PJe 1º grau.

## *1º GRAU – Secretaria da Vara :*

1. Acesse o sistema **PJe – 2º grau** (<http://pje.trt9.jus.br/segundograu> [\)](http://pje.trt9.jus.br/segundograu) com o perfil "Acesso 1o grau/Assessor" e acesse a opção "Consulta Processos de Terceiros";

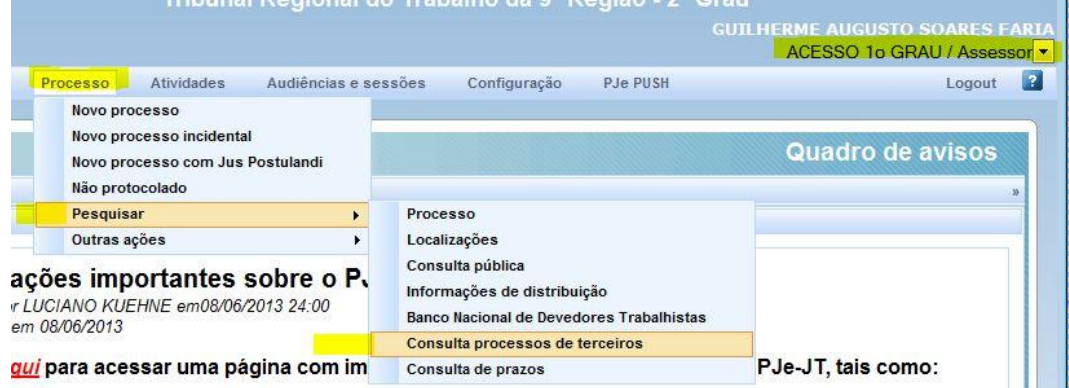

*Obs.: Caso não possua o perfil "Acesso 1o grau/Assessor", solicite ao diretor da Vara do Trabalho que poderá concedê-lo e se necessário poderá ser orientado pelo Service Desk.*

2. Digite o número do processo, clique em 'Pesquisar' e depois abra o botão de 'Exibir Detalhes';

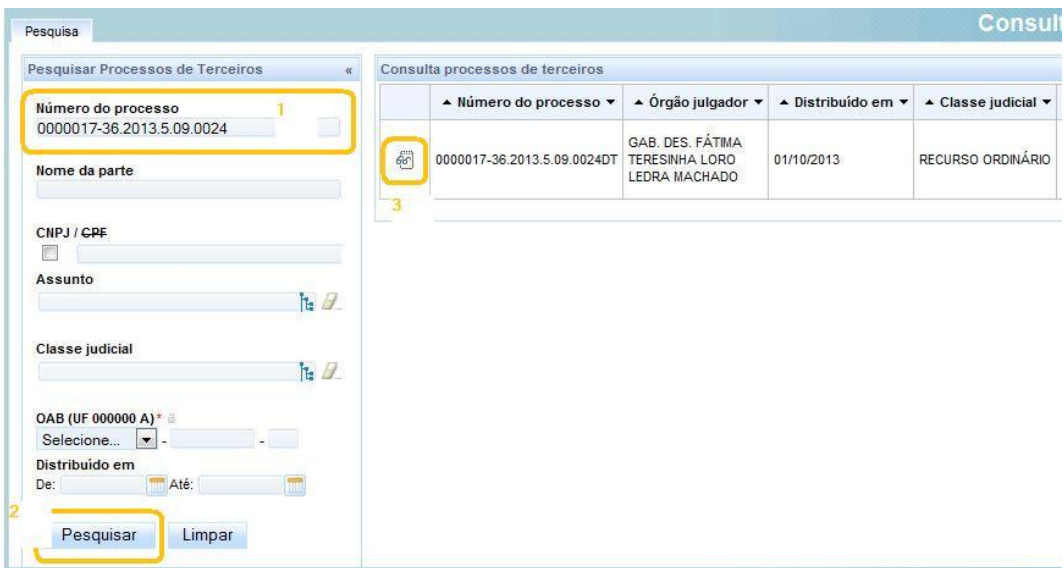

3. No agrupador 'Documentos', verifique quais foram os registros criados no 2º Grau, identificados na coluna "Origem".

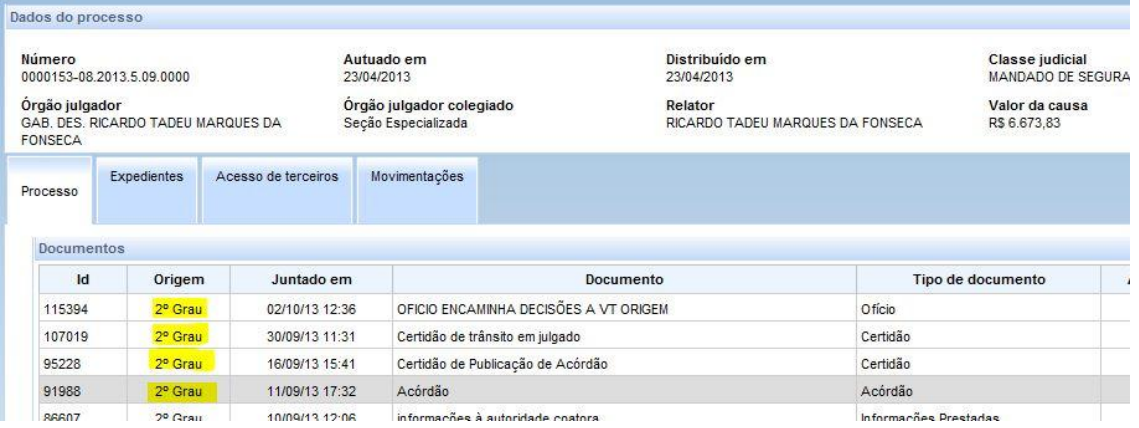

4. Após isso, clique no botão 'Download de documentos em PDF' :

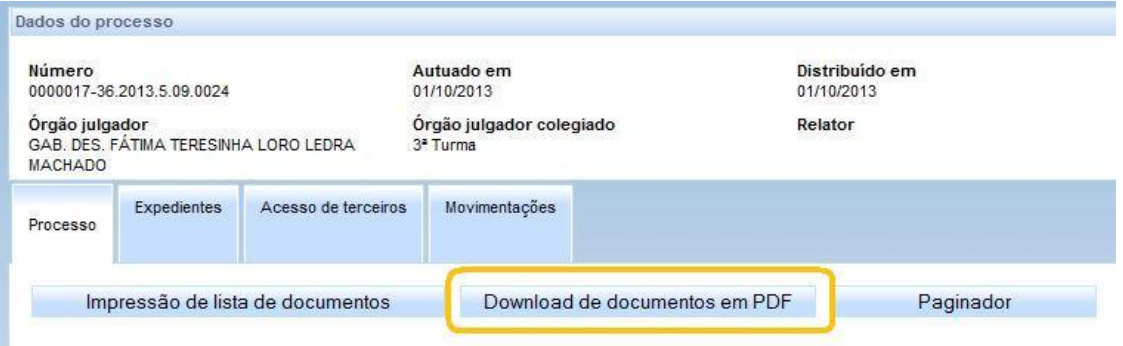

5. Na janela que se abre, selecione os documentos gerados no 2º grau que serão exportados:

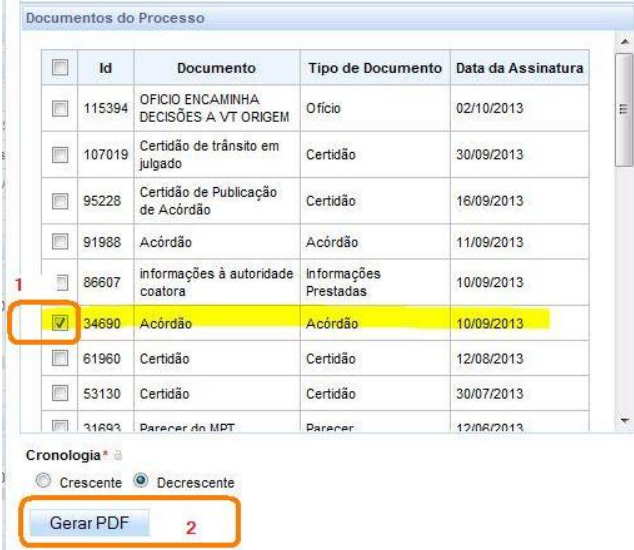

**Atenção: Para uma melhor visualização/organização do processo, é interessante gerar as peças mais importantes(ex.: Acórdãos) individualmente.**

6. Após clicar em 'Gerar PDF', escolha a opção 'Download' para salvar o PDF em uma pasta;

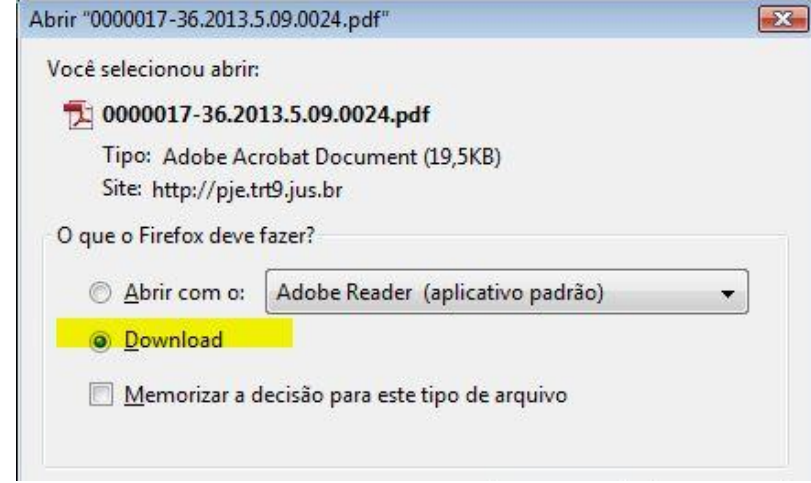

- 7. Após fazer a operação acima para todos os documentos que deveriam ter sido exportados, **faça logout da aplicação do segundo grau e entre no Pje 1º grau**;
- 8. Pesquise os autos e abra as suas informações;
- 9. Clique na aba 'Anexar Documentos' e preencha os dados conforme modelo a seguir:

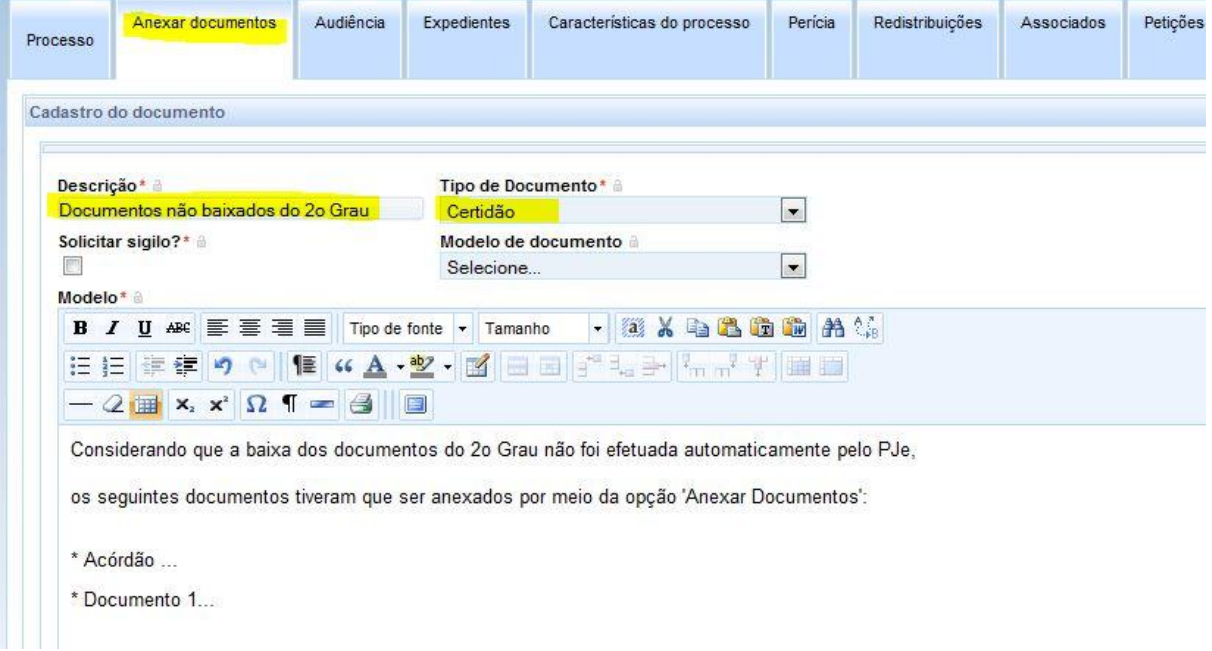

10. Mais abaixo, temos a opção 'Incluir anexos'. Por meio dela, o(s) documento(s) exportado(s) será(ão) adicionado(s):

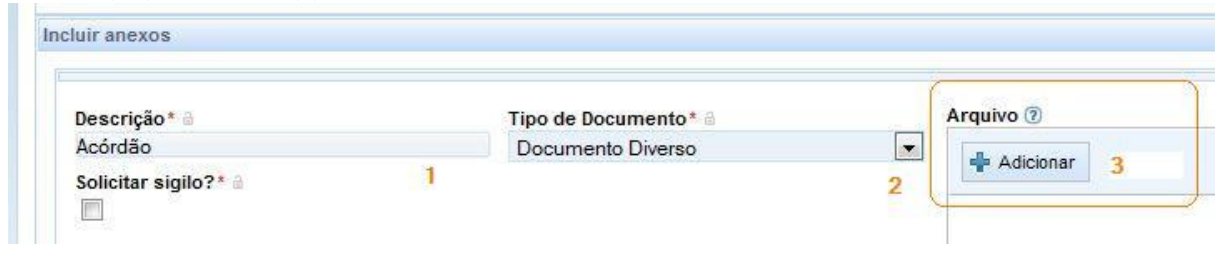

11. Clique no botão 'Incluir' para anexar outro documento ou finalizar a inserção:

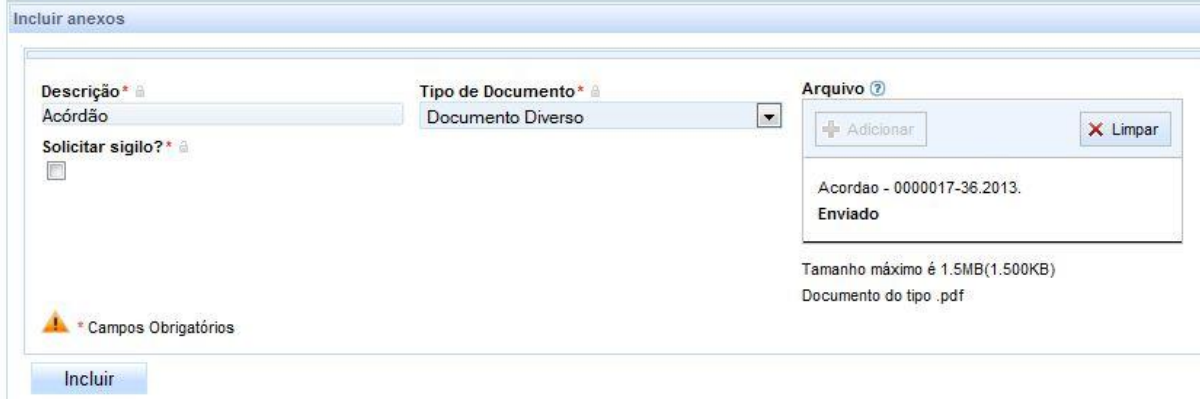

12. Após incluir todos, clique em 'Gravar' e depois em 'Assinar digitalmente':

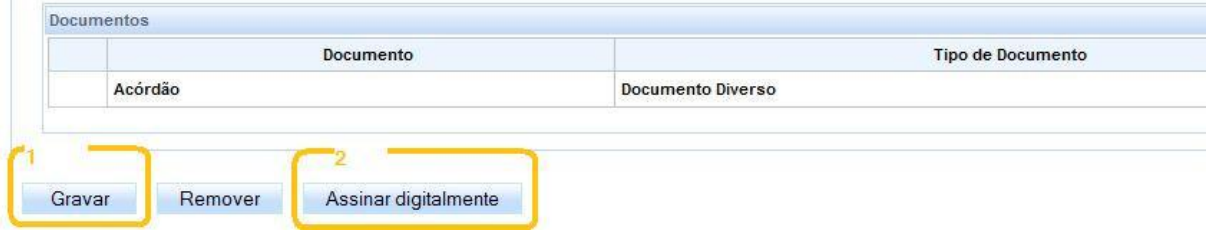

13. Por fim, os documentos aparecerão da seguinte forma nos autos:

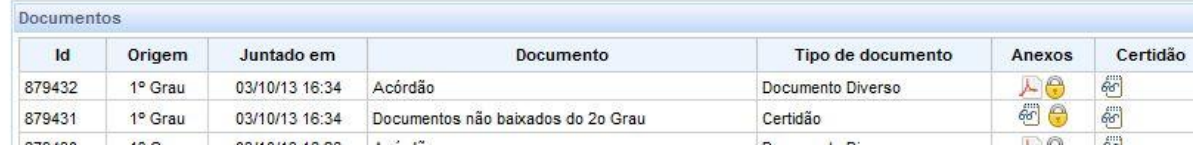

## Atenciosamente,

Secretaria de Desenvolvimento de Soluções em Tecnologia da Informação

Dúvidas ou Problemas no uso dos Sistemas serão recepcionados e respondidos através do atendimento prestado pelo Service Desk no telefone (41) 3310-7120 (de segunda a sexta-feira, das 8h às 20h).